**ComponentOne**

# **NumericBox for WPF**

Copyright © 1987-2012 GrapeCity, Inc. All rights reserved.

#### **ComponentOne, a division of GrapeCity**

201 South Highland Avenue, Third Floor

Pittsburgh, PA 15206 • USA

**Internet: [info@ComponentOne.com](mailto:info@ComponentOne.com)**

**Web site: [http://www.componentone.com](http://www.componentone.com/)**

**Sales**

E-mail: sales@componentone.com

Telephone: 1.800.858.2739 or 1.412.681.4343 (Pittsburgh, PA USA Office)

#### **Trademarks**

The ComponentOne product name is a trademark and ComponentOne is a registered trademark of GrapeCity, Inc. All other trademarks used herein are the properties of their respective owners.

#### **Warranty**

ComponentOne warrants that the original CD (or diskettes) are free from defects in material and workmanship, assuming normal use, for a period of 90 days from the date of purchase. If a defect occurs during this time, you may return the defective CD (or disk) to ComponentOne, along with a dated proof of purchase, and ComponentOne will replace it at no charge. After 90 days, you can obtain a replacement for a defective CD (or disk) by sending it and a check for \$25 (to cover postage and handling) to ComponentOne.

Except for the express warranty of the original CD (or disks) set forth here, ComponentOne makes no other warranties, express or implied. Every attempt has been made to ensure that the information contained in this manual is correct as of the time it was written. We are not responsible for any errors or omissions. ComponentOne's liability is limited to the amount you paid for the product. ComponentOne is not liable for any special, consequential, or other damages for any reason.

#### **Copying and Distribution**

While you are welcome to make backup copies of the software for your own use and protection, you are not permitted to make copies for the use of anyone else. We put a lot of time and effort into creating this product, and we appreciate your support in seeing that it is used by licensed users only.

This manual was produced using [ComponentOne Doc-To-Help](http://www.doctohelp.com/)™.

# Table of Contents

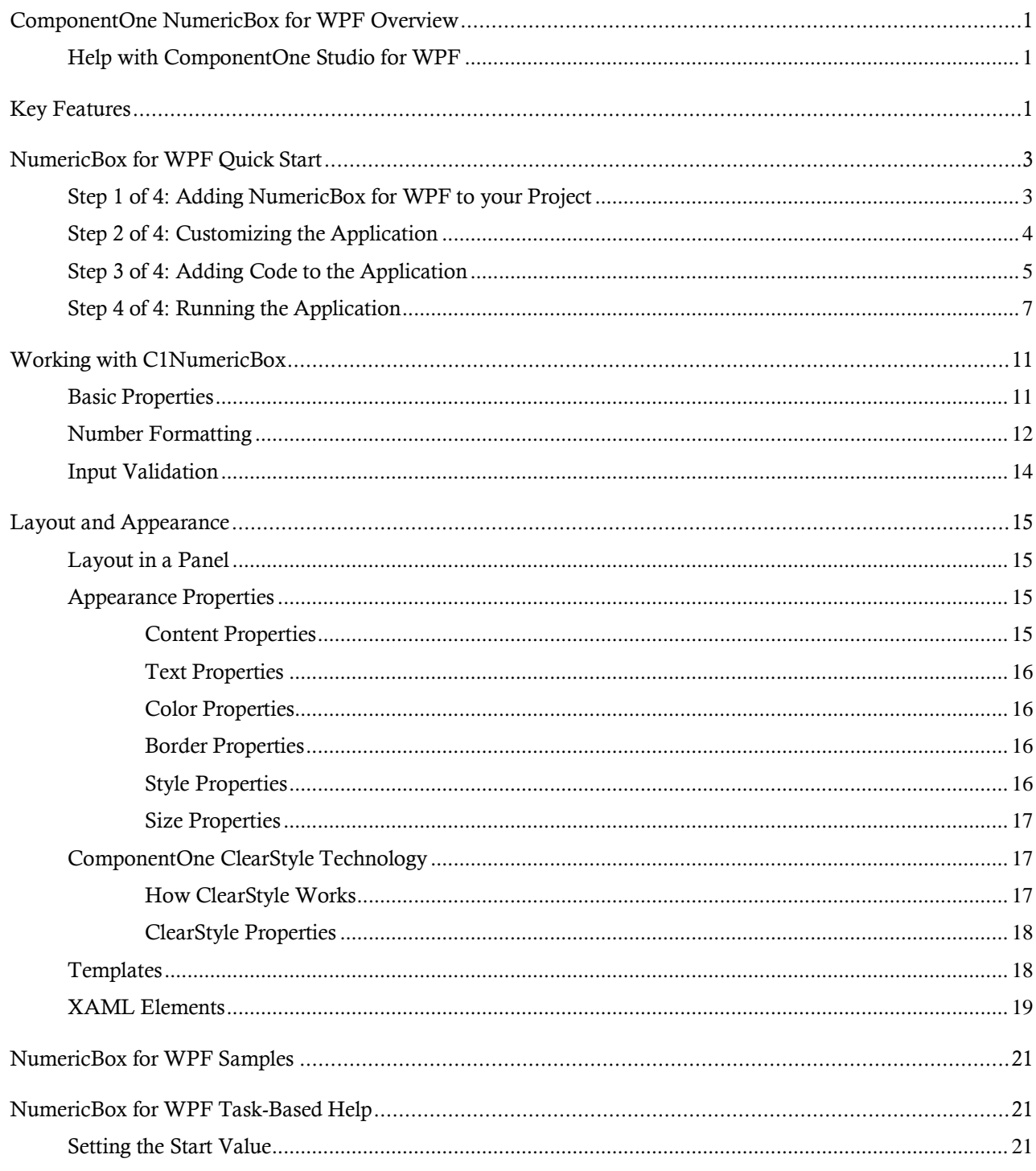

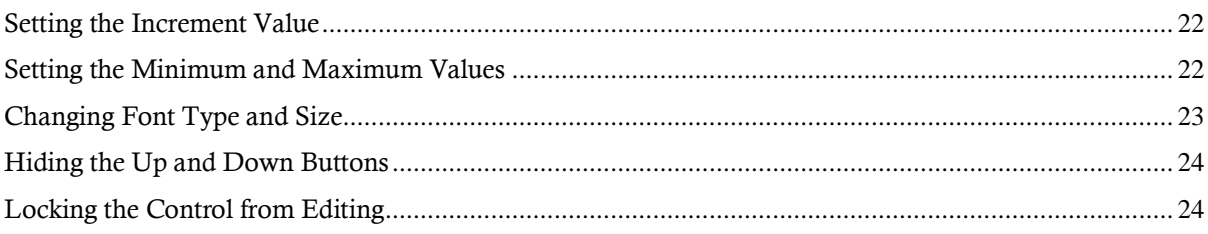

# <span id="page-4-0"></span>ComponentOne NumericBox for WPF **Overview**

Display and edit numeric values in your WPF Applications!

**ComponentOne NumericBox™ for WPF** provides a numeric text box control, C1NumericBox, which is similar to the standard Windows Forms **NumericUpDown** control and provides functionality for numeric input and editing right out of the box.

The C1NumericBox control contains a single numeric value that can be incremented or decremented by clicking the up or down buttons of the control. The user can also enter in a value, unless the IsReadOnly property is set to **True**.

For a list of the latest features added to **ComponentOne Studio for WPF**, visi[t What's New in Studio for WPF.](http://www.componentone.com/SuperProducts/StudioWPF/What%27s+New/)

## <span id="page-4-1"></span>Help with ComponentOne Studio for WPF

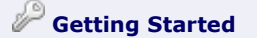

Get started with the following topics:

- [Key Features](#page-4-2) (page 1)
- [Quick Start](#page-6-0) (page 3)

- [Task-Based Help](#page-24-1) (page 21)

### **Getting Started**

For information on installing **ComponentOne Studio for WPF**, licensing, technical support, namespaces and creating a project with the control, please visit [Getting Started with Studio for WPF.](http://helpcentral.componentone.com/nethelp/c1studiowpf/)

### **What's New**

<span id="page-4-2"></span>For a list of the latest features added to **ComponentOne Studio for WPF**, visit [What's New in Studio for WPF.](http://www.componentone.com/SuperProducts/StudioWPF/Features/#WhatsNew)

## Key Features

**ComponentOne NumericBox for WPF** allows you to create customized, rich applications. Make the most of **NumericBox for WPF** by taking advantage of the following key features:

### **Flexible Formatting**

The Format property enables you to use the familiar .NET format strings to display data in any way you wish. See the **Number Formatting** (page 12) topic for more information.

### **Numeric Range Support**

Easily change the maximum and minimum values allowed for the editor. See th[e Input Validation](#page-17-0) (page 14) topic for more information.

### **Up/Down Buttons**

The C1NumericBox control includes up/down buttons to increment or decrement the value. See Working [with C1NumericBox](#page-14-0) (page 11) for more information.

# <span id="page-6-0"></span>NumericBox for WPF Quick Start

The following quick start guide is intended to get you up and running with **NumericBox for WPF**. In this quick start you'll start in Visual Studio and create a new project, add **NumericBox for WPF** controls to your application, and customize the appearance and behavior of the controls.

You will create an application that includes five C1NumericBox controls. The controls will function as a lock and when the correct code number has been entered in each, the controls will become locked and inactive and a button will appear directing users to a Web site.

## <span id="page-6-1"></span>Step 1 of 4: Adding NumericBox for WPF to your Project

In this step you'll begin in Visual Studio to create a WPF application using **NumericBox for WPF**. When you add a C1NumericBox control to your application, you'll have a complete, functional numeric editor. You can further customize the control to your application.

To set up your project and add a C1NumericBox control to your application, complete the following steps:

- 1. Create a new WPF project in Visual Studio.
- 2. Navigate to the Toolbox and double-click the **C1NumericBox** icon to add the control to Window1.
- 3. Click once on the **C1NumericBox1** control to select it, and navigate to the Properties window.
- 4. In the Properties window, set the following properties:

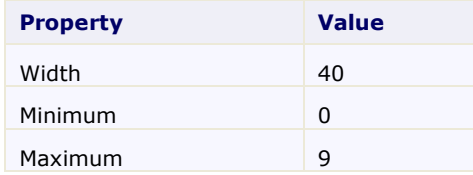

The **Width** property will resize the control. The Minimum and Maximum properties will set the minimum and maximum values that are allowed in the control. Users will not be able to enter values outside of that range providing built-in data validation.

- 5. In the Design view, right-click the **C1NumericBox1** control and select **Copy**.
- 6. Right-click the window and select **Paste** to create the **C1NumericBox2** control with the same settings.
- 7. Repeat steps 5 and 6 three more times to create a total of five **C1NumericBox** controls.
- 8. In Design view, re-position each of the controls so that they appear next to each other and are numbered **C1NumericBox1** to **C1NumericBox5** from left to right.

Your application should now look similar to the following:

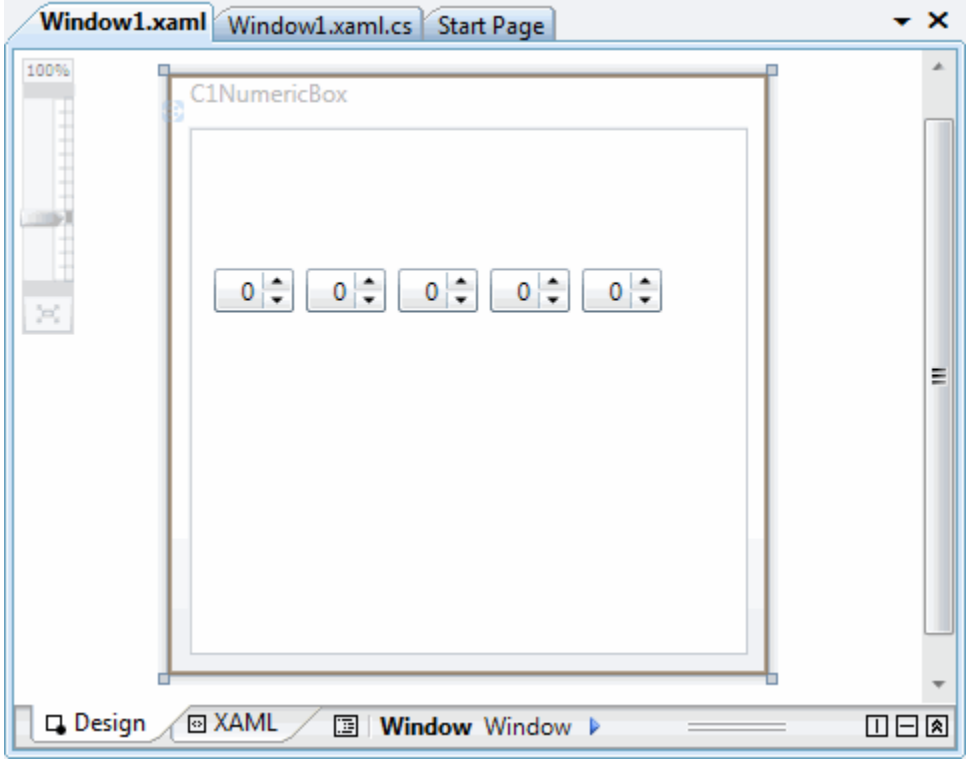

You've successfully created a WPF application, added **C1NumericBox** controls to the application, and customized those controls. In the next step you'll complete setting up the application.

## <span id="page-7-0"></span>Step 2 of 4: Customizing the Application

In the previous step you created a new WPF project and added five **C1NumericBox** controls to the application. In this step you'll continue by adding additional controls to customize the application.

Complete the following steps:

- 1. Navigate to the Visual Studio Toolbox and double-click the standard **Label** control twice to add **Label1** and **Label2** to your project.
- 2. In the Visual Studio Toolbox, and double-click the standard **Button** control to add **Button1** to your project.
- 3. Click **Label1** once to select it, and in the Properties window set its **Content** property to "Enter Combination:".
- 4. Click **Label2** once to select it, and in the Properties window set its **Content** property to "Invalid Combination" and its **Foreground** property to **Red**.
- 5. Click **Button1** once to select it, and in the Properties window set its **Content** property to "Enter" and its **Visibility** property to **Hidden**.

Your application will now look similar to the following:

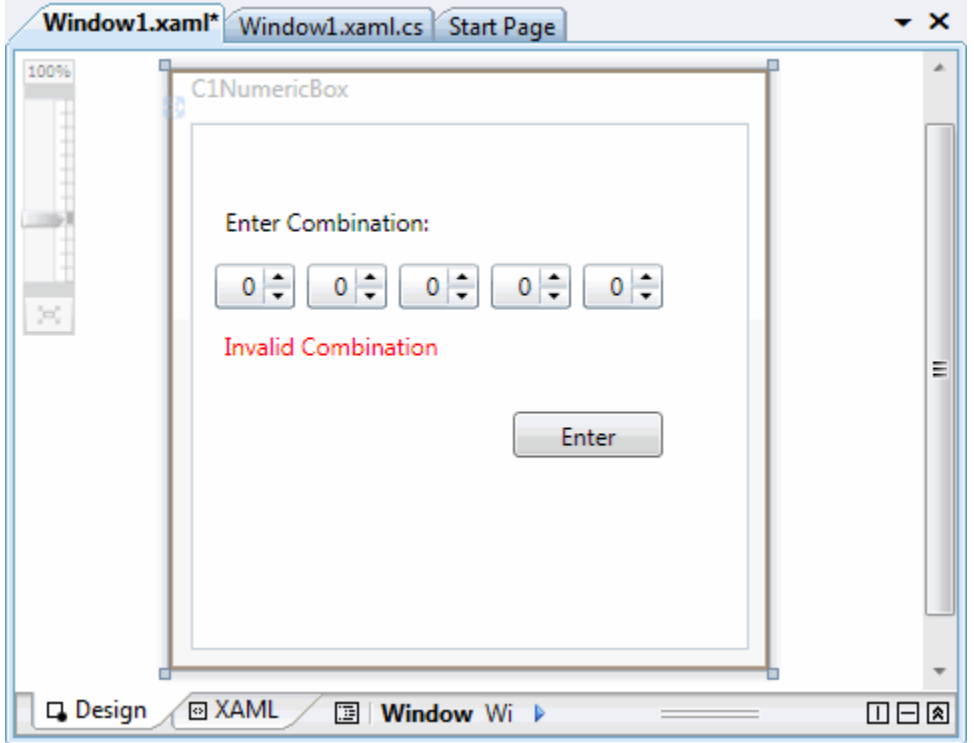

<span id="page-8-0"></span>You've successfully set up your application's user interface. In the next step you'll add code to your application.

## Step 3 of 4: Adding Code to the Application

In the previous steps you set up the application's user interface and added **C1NumberBox**, **Label**, and **Button** controls to your application. In this step you'll add code to your application to finalize it.

Complete the following steps:

- 1. Double-click **Button1** to switch to Code view and create the **Button1\_Click** event handler.
- 2. Add the following imports statements to the top of the page:

```
 Visual Basic
  Imports C1.WPF
   Imports System.Windows.Media
  Imports System.Diagnostics
\bullet C#
  using C1.WPF;
```

```
using System.Windows.Media;
using System.Diagnostics;
```
3. Initialize the following global variables just inside class **Window1**:

```
 Visual Basic
```

```
Dim nb1 As Integer = 5
Dim nb2 As Integer = 2
Dim nb3 As Integer = 3
Dim nb4 As Integer = 7
Dim nb5 As Integer = 9
```
 $\bullet$  C#

int  $nb1 = 5;$ int  $nb2 = 2;$ int  $nb3 = 3;$ int  $nb4 = 7$ ; int  $nb5 = 9;$ 

These numbers will be used as the correct 'code' in the application. When the user enters the correct combination of numbers at run time the button will appear.

- 4. Add code to the **Button1\_Click** event handler so that it appears like the following:
	- Visual Basic

}

```
Private Sub Button1_Click(ByVal sender As System.Object, ByVal e As 
 System.Windows.RoutedEventArgs) Handles Button1.Click
      Process.Start("http://www.componentone.com")
 End Sub
C#private void button1_Click(object sender, RoutedEventArgs e)
 {
      Process.Start("http://www.componentone.com");
```
When the button is pressed at run time it will open the ComponentOne Web site.

5. Next add the following custom **NBValidation** event to your code:

```
 Visual Basic
  Private Sub NBValidation()
        If Me.C1NumericBox1.Value = nb1 And Me.C1NumericBox2.Value = nb2 
  And Me.C1NumericBox3.Value = nb3 And Me.C1NumericBox4.Value = nb4 And 
  Me.C1NumericBox5.Value = nb5 Then
            Me.Label1.Foreground = Brushes.Green
            Me.Label1.Content = "Combination Valid"
            Me.C1NumericBox1.IsReadOnly = True
            Me.C1NumericBox2.IsReadOnly = True
            Me.C1NumericBox3.IsReadOnly = True
            Me.C1NumericBox4.IsReadOnly = True
            Me.C1NumericBox5.IsReadOnly = True
            Me.Button1.Visibility = Windows.Visibility.Visible
        End If
```

```
End Sub
```

```
C#private void NBValidation()
 {
     if (this.c1NumericBox1.Value == nbl & this.clNumericBox2.Value ==
 nb2 & this.c1NumericBox3.Value == nb3 & this.c1NumericBox4.Value == nb4 
 & this.c1NumericBox5.Value == nb5)
      {
          this.label2.Foreground = Brushes.Green;
          this.label2.Content = "Combination Valid";
          this.c1NumericBox1.IsReadOnly = true;
          this.c1NumericBox2.IsReadOnly = true;
          this.c1NumericBox3.IsReadOnly = true;
         this.c1NumericBox4.IsReadOnly = true;
         this.c1NumericBox5.IsReadOnly = true;
         this.button1.Visibility = Visibility.Visible;
      }
 }
```
When the user enters the correct numbers (as indicated in step 3 above) the C1NumericBox controls will be set to read only and will no longer be editable, the text of the label below the controls will change to indicate the correct code has been entered, and a button will appear allowing users to enter the ComponentOne Web site.

- 6. Choose **View | Designer** to return to Design view.
- 7. Click **C1NumericBox1** to select it, and navigate to the Properties window.
- 8. Click the **Events** (lightning bolt) button on the Properties window to view events.
- 9. Double-click the box next to the **ValueChanged** event. This will switch to Code view and create the **C1NumericBox1\_ValueChanged** event handler.
- 10. Enter the code in the **C1NumericBox1\_ValueChanged** event handler to initialize **NBValidation**. It will look like the following:

```
 Visual Basic
 Private Sub C1NumericBox1_ValueChanged(ByVal sender As System.Object, 
 ByVal e As C1.WPF.PropertyChangedEventArgs(Of System.Double)) Handles 
 C1NumericBox1.ValueChanged
      NBValidation()
End Sub
```

```
C#private void c1NumericBox1_ValueChanged(object sender, 
PropertyChangedEventArgs<double> e)
{
     NBValidation();
}
```
11. Repeat steps 6 to 9 for each additional **C1NumericBox** control so that **NBValidation** is initialized in all five.

In this step you completed adding code to your application. In the next step you'll run the application and observe run-time interactions.

## <span id="page-10-0"></span>Step 4 of 4: Running the Application

Now that you've created a WPF application and customized the application's appearance and behavior, the only thing left to do is run your application. To run your application and observe **NumericBox for WPF**'s run-time behavior, complete the following steps:

1. From the **Debug** menu, select **Start Debugging** to view how your application will appear at run time.

The application will appear similar to the following:

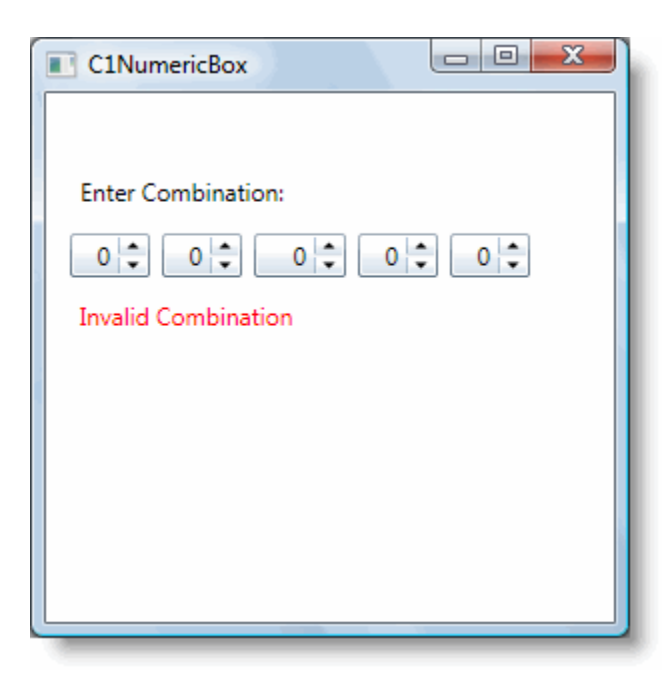

- 2. Click the **Up** arrow in the first (left-most) **C1NumericBox** control until **5** is displayed. Note that the number increased by 1 each time you click – this is because the Increment property is set to **1** by default.
- 3. Click inside the second **C1NumericBox**, highlight the "0" value, and type "2" to replace it.
- 4. Try clicking the **Down** button in the third **C1NumericBox** control and notice that the number does not change. This is because the Minimum property was set to **0** and so the control will not accept values less than zero. Click the **Up** button until **3** is displayed.
- 5. In the fourth **C1NumericBox** control, place the cursor in front of the **0** and click. Enter "5" so that "50" is displayed.
- 6. Click inside the last **C1NumericBox** control. Notice that the **50** inside the fourth **C1NumericBox** was reset to **9**. That's because the Maximum property was set to **9** so the control will not accept values greater than nine.
- 7. Enter **9** in the last **C1NumericBox** control.
- 8. Click the **Down** button of the fourth **C1NumericBox** control twice so **7** is displayed. Note that the text of the second Label changed and the button is now visible:

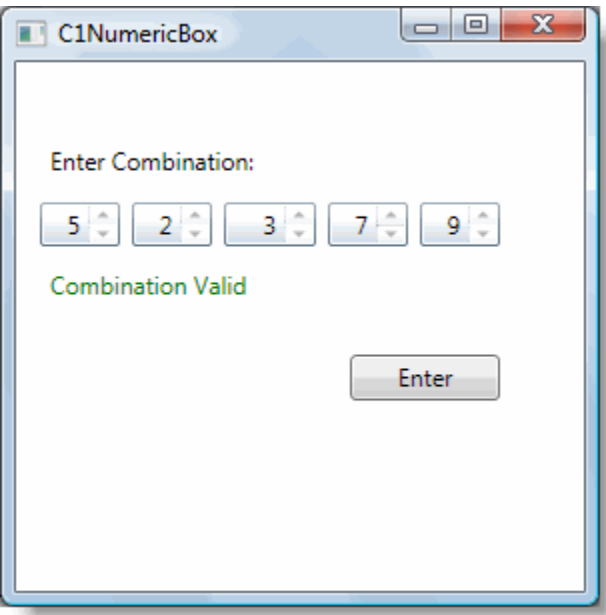

- 9. Try typing inside a **C1NumericBox** control or clicking its **Up** or **Down** buttons, notice that you cannot. That is because the IsReadOnly property was set to **True** when the correct number sequence was entered and the controls are now locked from editing.
- 10. Click the now-visible **Enter** button to navigate to the ComponentOne Web site.

Congratulations! You've completed the **NumericBox for WPF** quick start and created a **NumericBox for WPF** application customized the appearance and behavior of the controls, and viewed some of the run-time capabilities of your application.

# <span id="page-14-0"></span>Working with C1NumericBox

**ComponentOne NumericBox for WPF** includes the C1NumericBox control, a simple control which provides numeric input and editing. When you add the C1NumericBox control to a XAML window, it exists as a completely functional numeric editor. By default, the control's interface looks similar to the following image:

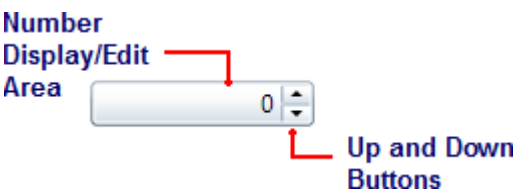

It consists of the following elements:

**Up and Down Buttons**

The **Up** and **Down** buttons allow users to change the value displayed in the control. Each time a button is clicked the Value changes by the amount indicated by the Increment property (by default 1). By default the **Up** and **Down** buttons are visible; to hide the buttons set the ShowButtons property to **False**.

**Number Display/Edit Area**

The current Value is displayed in the number display/editing area. Users can type in the box to change the Value property. By default users can edit this number; to lock the control from editing set IsReadOnly to **True**.

### <span id="page-14-1"></span>Basic Properties

**ComponentOne NumericBox for WPF** includes several properties that allow you to set the functionality of the control. Some of the more important properties are listed below. Note that you can se[e Appearance Properties](#page-18-2) (page 15) for more information about properties that control appearance.

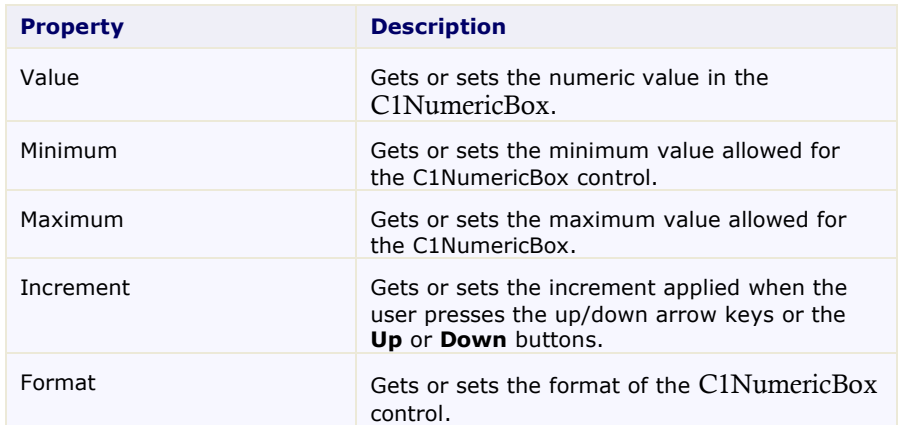

The following properties let you customize the C1NumericBox control:

## <span id="page-15-0"></span>Number Formatting

You can change how the number displayed in the C1NumericBox control will appear by setting the Format property. **ComponentOne NumericBox for WPF** supports the standard number formatting strings defined by Microsoft. For more information, see **MSDN**.

The Format string consists of a letter or a letter and number combination defining the format. By default, the Format property is set to "F0". The letter indicates the format type, here "F" for fixed-point, and the number indicates the number of decimal places, here none.

The following formats are available:

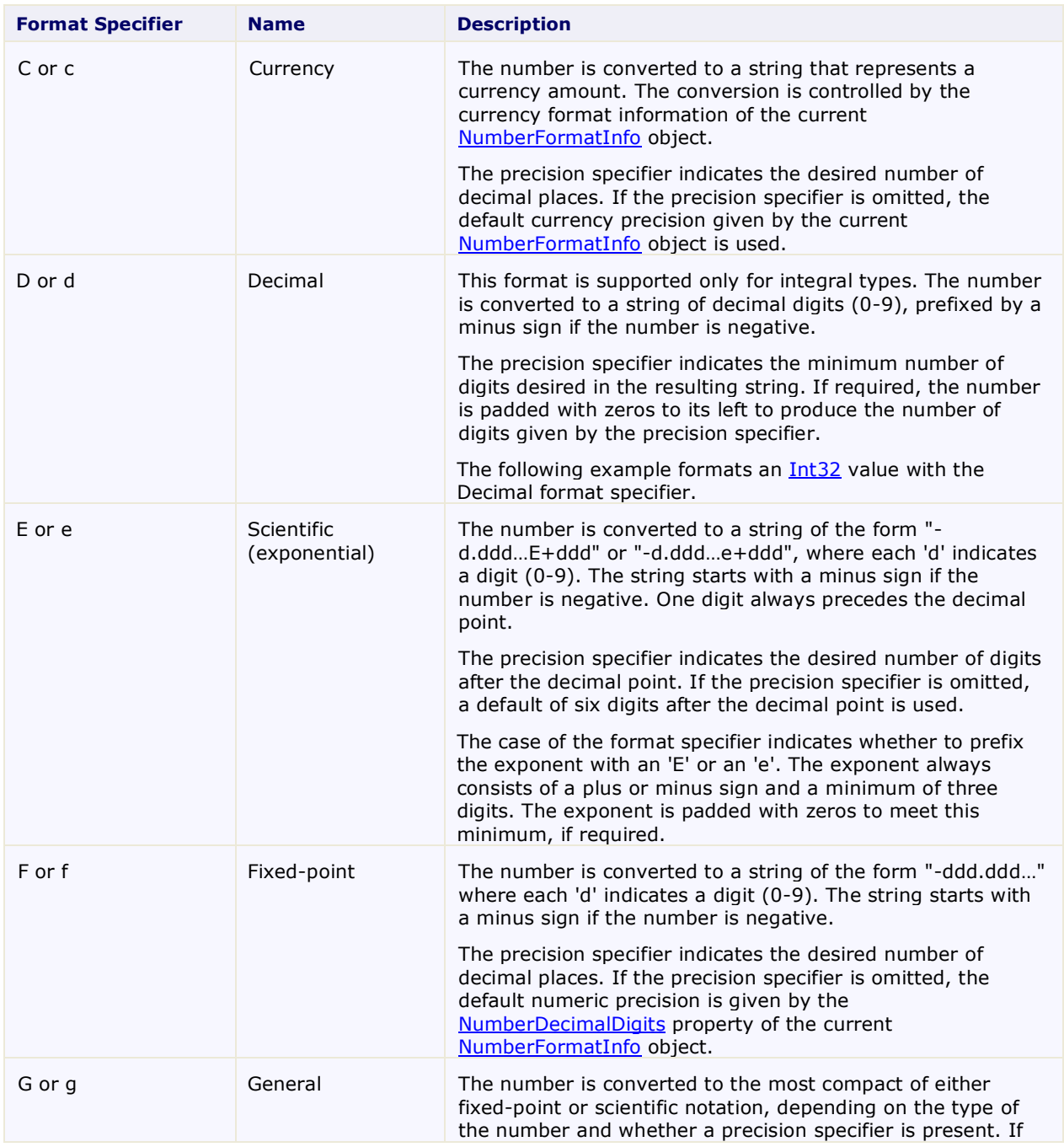

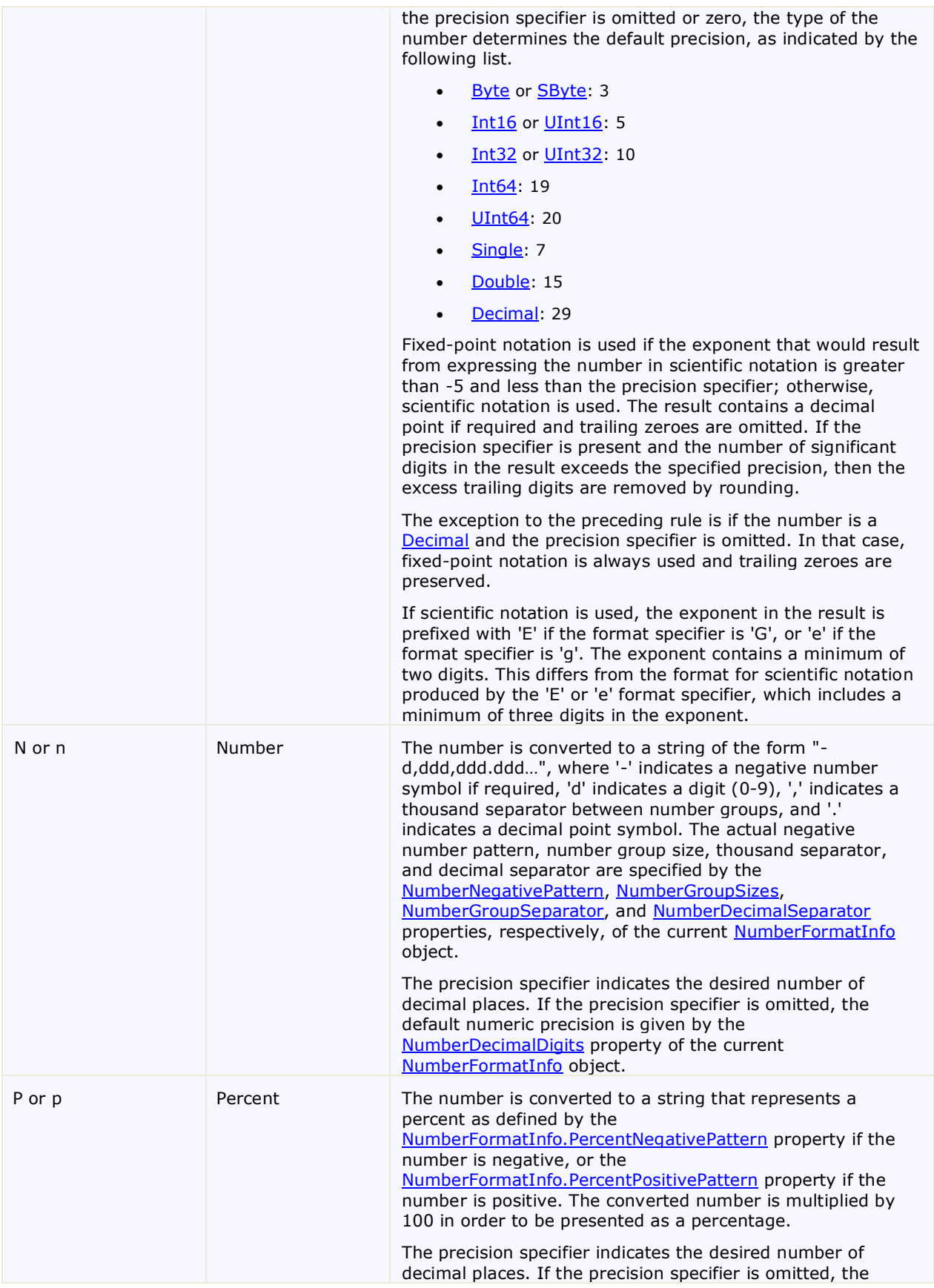

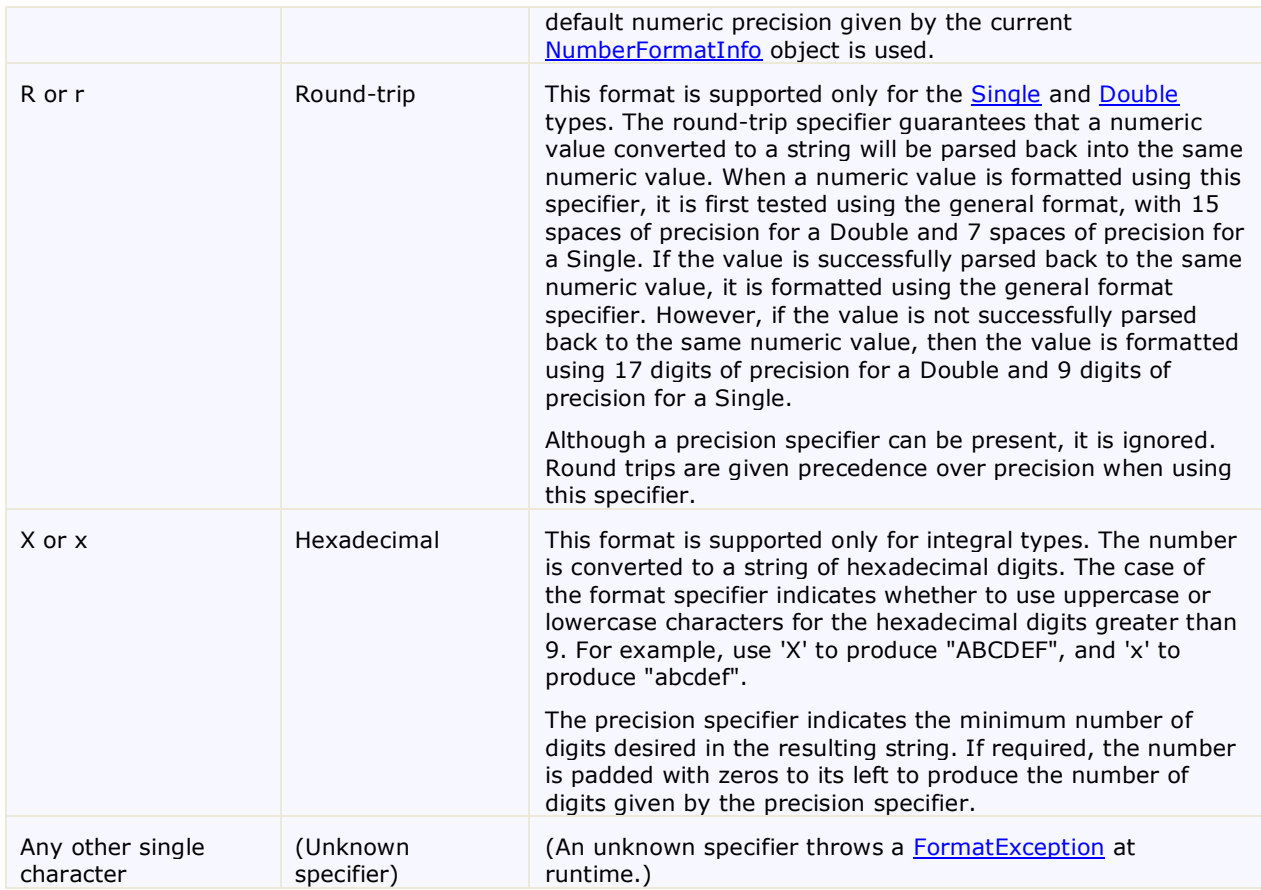

## <span id="page-17-0"></span>Input Validation

You can use the Minimum and Maximum properties to set a numeric range that users are limited to at run time. If the Minimum and Maximum properties are set, users will not be able to pick a number larger than the Minimum or smaller than the Maximum.

When setting the Minimum and Maximum properties, the Minimum should be smaller than the Maximum. Also be sure to set the Value property to a number within the Minimum and Maximum range.

You can also choose a mode for range validation using the RangeValidationMode property. This property controls when the entered number is validated. You can set RangeValidationMode to one of the following options:

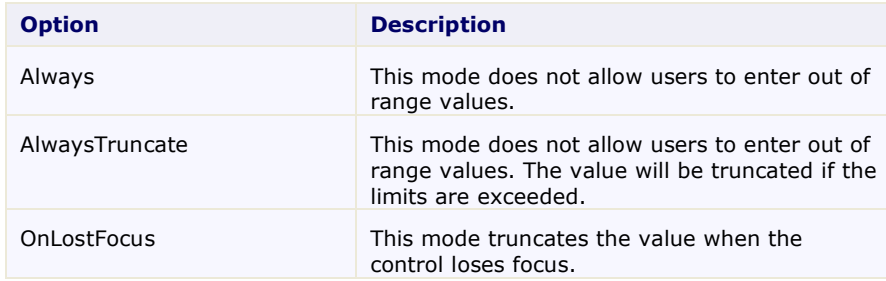

# <span id="page-18-0"></span>Layout and Appearance

The following topics detail how to customize the C1NumericBox control's layout and appearance. You can use built-in layout options to lay your controls out in panels such as Grids or Canvases. Themes allow you to customize the appearance of the grid and take advantage of WPF's XAML-based styling. You can also use templates to format and layout the grid and to customize grid actions.

## <span id="page-18-1"></span>Layout in a Panel

You can easily lay out the C1NumericBox and other controls in your WPF application, using the attached layout properties. For example, you can lay out your control in a **Grid** panel with its **Row**, **ColumnSpan**, and **RowSpan** properties and in a **Canvas** panel with its **Left** and **Top** properties. For example, the C1NumericBox control includes the following **Layout** properties when located within a **Grid** panel:

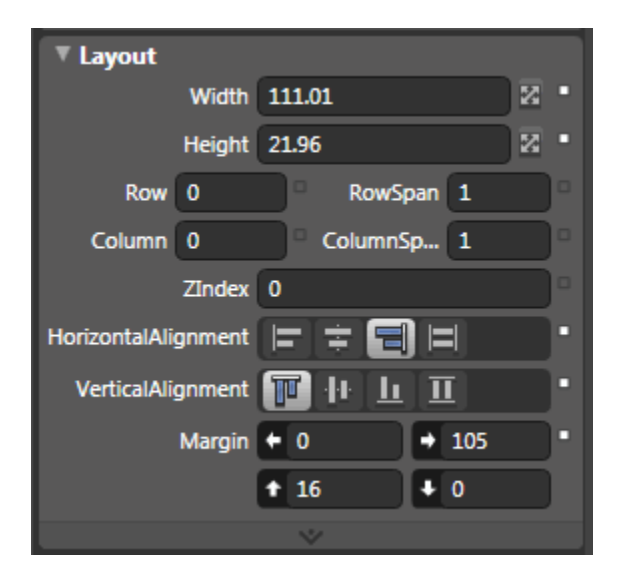

You can change the sizing, alignment, and location of the C1NumericBox control within the **Grid** panel.

## <span id="page-18-2"></span>Appearance Properties

**ComponentOne NumericBox for WPF** includes several properties that allow you to customize the appearance of the control. You can change the appearance of the text displayed in the control and customize graphic elements of the control. The following topics describe some of these appearance properties.

### <span id="page-18-3"></span>**Content Properties**

The following properties let you customize the appearance of content in the **C1NumericBox** control:

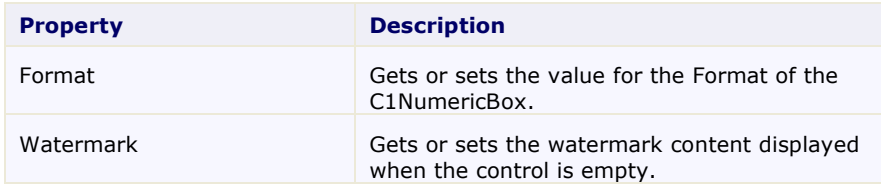

### <span id="page-19-0"></span>**Text Properties**

The following properties let you customize the appearance of text in the **C1NumericBox** control:

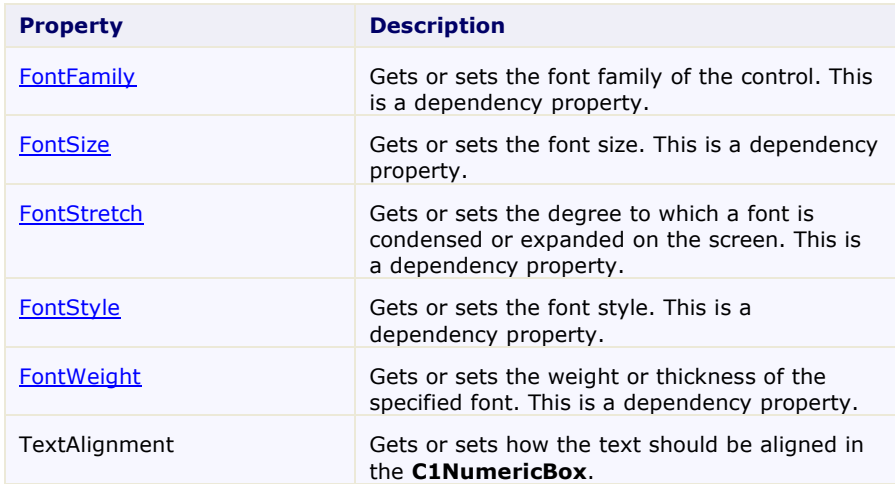

### <span id="page-19-1"></span>**Color Properties**

The following properties let you customize the colors used in the control itself:

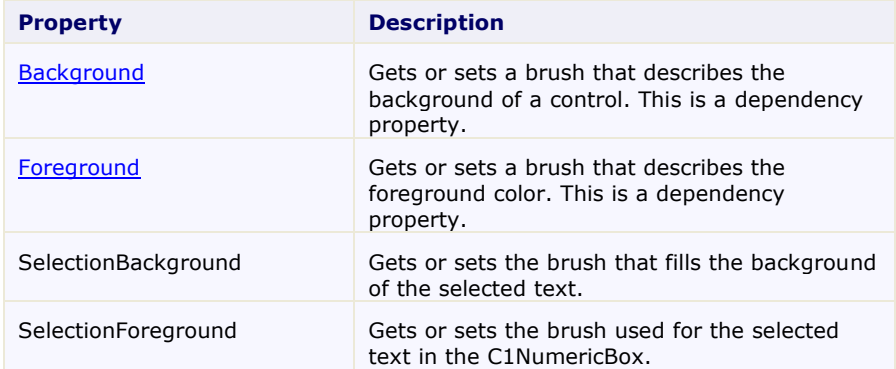

### <span id="page-19-2"></span>**Border Properties**

The following properties let you customize the control's border:

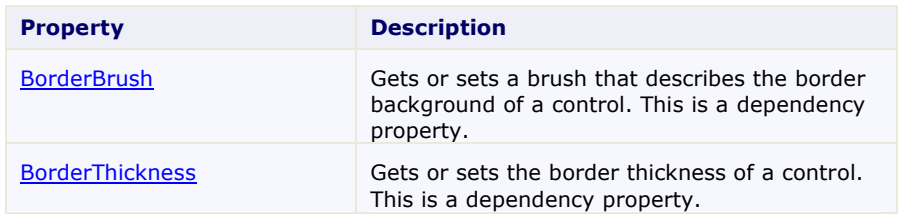

### <span id="page-19-3"></span>**Style Properties**

The following properties let you set styles:

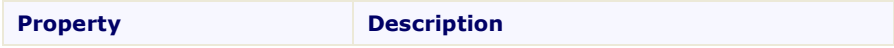

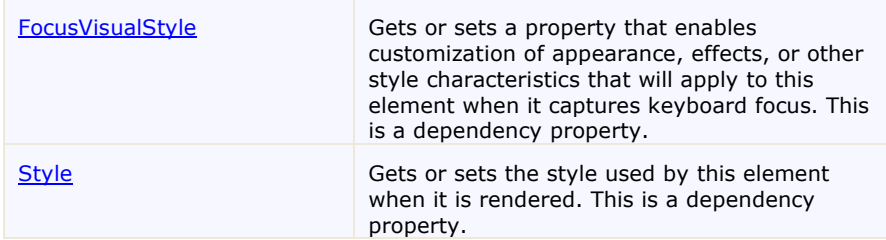

### <span id="page-20-0"></span>**Size Properties**

The following properties let you customize the size of the **C1NumericBox** control:

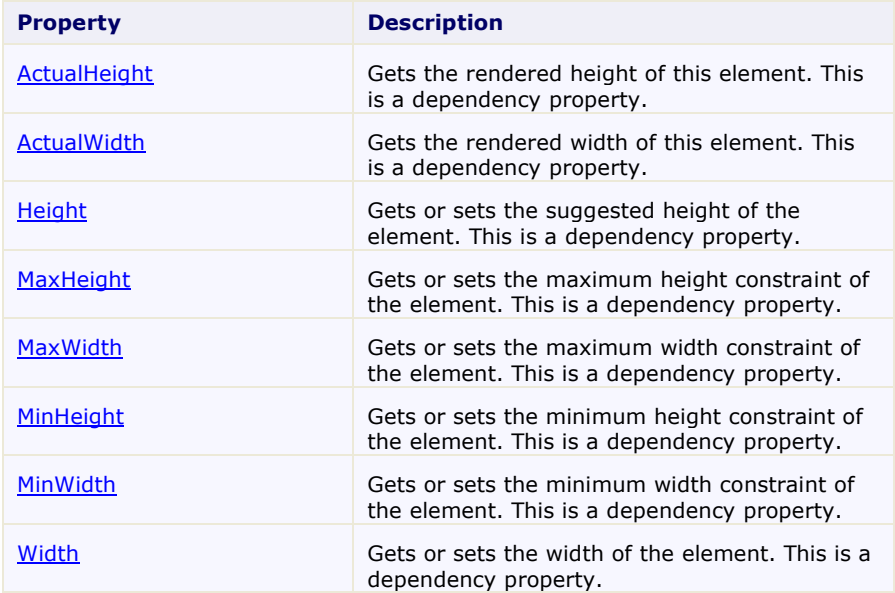

## <span id="page-20-1"></span>ComponentOne ClearStyle Technology

ComponentOne ClearStyle™ technology is a new, quick and easy approach to providing Silverlight and WPF control styling. ClearStyle allows you to create a custom style for a control without having to deal with the hassle of XAML templates and style resources.

Currently, to add a theme to all standard WPF controls, you must create a style resource template. In Microsoft Visual Studio this process can be difficult; this is why Microsoft introduced Expression Blend to make the task a bit easier. Having to jump between two environments can be a bit challenging to developers who are not familiar with Blend or do not have the time to learn it. You could hire a designer, but that can complicate things when your designer and your developers are sharing XAML files.

That's where ClearStyle comes in. With ClearStyle the styling capabilities are brought to you in Visual Studio in the most intuitive manner possible. In most situations you just want to make simple styling changes to the controls in your application so this process should be simple. For example, if you just want to change the row color of your data grid this should be as simple as setting one property. You shouldn't have to create a full and complicatedlooking template just to simply change a few colors.

### <span id="page-20-2"></span>**How ClearStyle Works**

Each key piece of the control's style is surfaced as a simple color property. This leads to a unique set of style properties for each control. For example, a **Gauge** has **PointerFill** and **PointerStroke** properties, whereas a **DataGrid** has **SelectedBrush** and **MouseOverBrush** for rows.

Let's say you have a control on your form that does not support ClearStyle. You can take the XAML resource created by ClearStyle and use it to help mold other controls on your form to match (such as grabbing exact colors). Or let's say you'd like to override part of a style set with ClearStyle (such as your own custom scrollbar). This is also possible because ClearStyle can be extended and you can override the style where desired.

ClearStyle is intended to be a solution to quick and easy style modification but you're still free to do it the old fashioned way with ComponentOne's controls to get the exact style needed. ClearStyle does not interfere with those less common situations where a full custom design is required.

### <span id="page-21-0"></span>**ClearStyle Properties**

The following table lists all of the ClearStyle-supported properties in the C1NumericBox control as well as a description of the property:

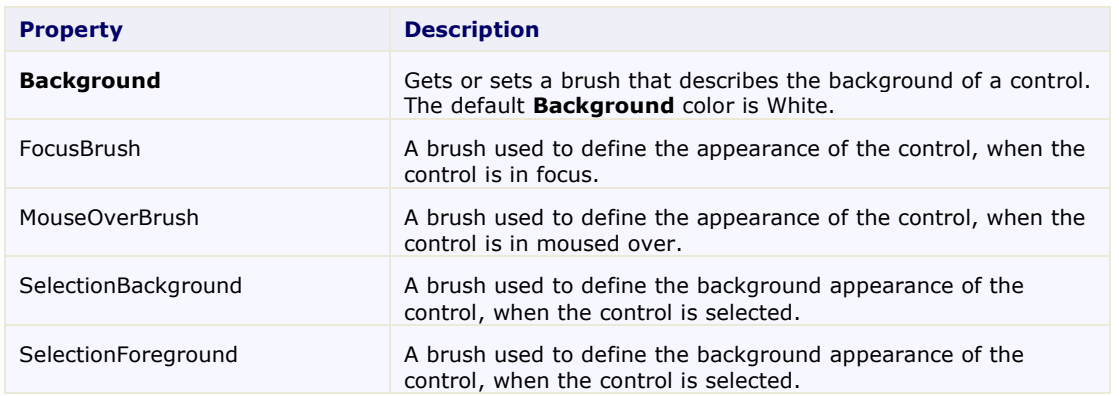

### <span id="page-21-1"></span>**Templates**

One of the main advantages to using a WPF control is that controls are "lookless" with a fully customizable user interface. Just as you design your own user interface (UI), or look and feel, for WPF applications, you can provide your own UI for data managed by **ComponentOne NumericBox for WPF**. Extensible Application Markup Language (XAML; pronounced "Zammel"), an XML-based declarative language, offers a simple approach to designing your UI without having to write code.

### **Accessing Templates**

You can access templates in Microsoft Expression Blend by selecting the C1NumericBox control and, in the menu, selecting **Edit Control Parts (Templates)**. Select **Edit a Copy** to create an editable copy of the current template or **Create Empty**, to create a new blank template.

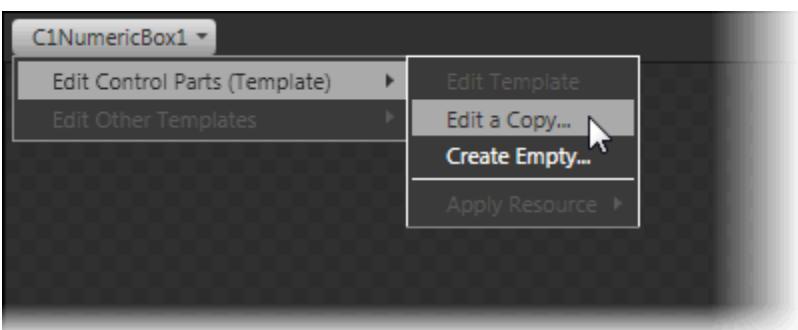

**Note:** If you create a new template through the menu, the template will automatically be linked to that template's property. If you manually create a template in XAML you will have to link the appropriate template property to the template you've created.

<span id="page-22-0"></span>Note that you can use the **Template** property to customize the template.

## XAML Elements

Several auxiliary XAML elements are installed with **ComponentOne NumericBox for WPF**. These elements include templates and themes and are located in the **NumericBox for WPF** installation directory.

### **Included Auxiliary XAML Elements**

The following auxiliary XAML element is included with **NumericBox for WPF**:

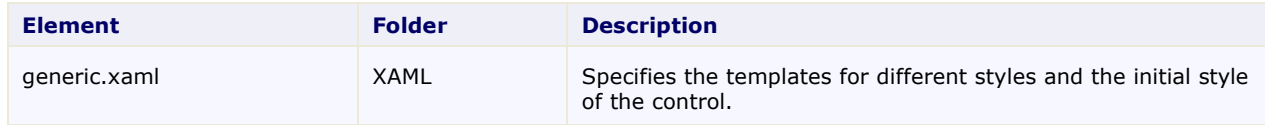

You can incorporate elements from this file into your project, for example, to create your own theme based on the default theme.

# <span id="page-24-0"></span>NumericBox for WPF Samples

Please be advised that this ComponentOne software tool is accompanied by various sample projects and/or demos, which may make use of other ComponentOne development tools included with the ComponentOne Studios. Samples can be accessed from the **ComponentOne Studio for WPF ControlExplorer**. To view samples, on your desktop, click the **Start** button and then click **All Programs | ComponentOne | Studio for WPF | Samples | WPF ControlExplorer**.

### **C# Samples**

The following C# sample is included:

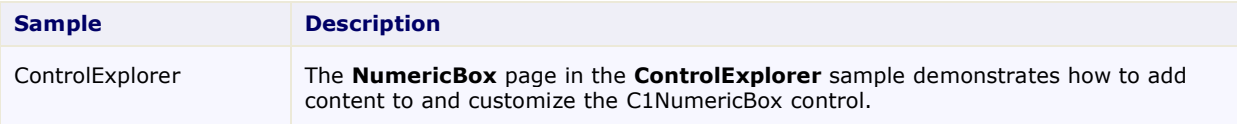

# <span id="page-24-1"></span>NumericBox for WPF Task-Based Help

The task-based help assumes that you are familiar with programming in Visual Studio .NET and know how to use the C1NumericBox control in general. If you are unfamiliar with the **ComponentOne NumericBox for WPF** product, please see the **NumericBox for WPF Quick Start** (page 3) first.

Each topic in this section provides a solution for specific tasks using the **ComponentOne NumericBox for WPF** product.

Each task-based help topic also assumes that you have created a new WPF project. For additional information on this topic, see Creating a .NET Project in Visual Studio or Creating a Microsoft Blend Project.

### <span id="page-24-2"></span>Setting the Start Value

The Value property determines the currently selected number. By default the C1NumericBox control starts with its Value set to **0** but you can customize this number at design time, in XAML, and in code.

### **At Design Time**

To set the Value property at run time, complete the following steps:

- 1. Click the C1NumericBox control once to select it.
- 2. Navigate to the Properties window, and enter a number, for example "123", in the text box next to the Value property.

This will set the Value property to the number you chose.

### **In XAML**

For example, to set the Value property add Value=" $123"$  to the  $\langle c1;c1\rangle$ NumericBox> tag so that it appears similar to the following:

```
<c1:C1NumericBox Height="21.96" HorizontalAlignment="Right" 
Margin="0,16,105,0" Name="C1NumericBox1" VerticalAlignment="Top" 
Width="111.01" Value="123" />
```
#### **In Code**

For example, to set the Value property add the following code to your project:

- Visual Basic C1NumericBox1.Value = 123
- C# c1NumericBox1.Value = 123;

### **Run your project and observe:**

Initially **123** (or the number you chose) will appear in the control:

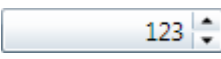

### <span id="page-25-0"></span>Setting the Increment Value

The Increment property determines by how much the Value property changes when the **Up** or **Down** button is clicked at run time. By default the C1NumericBox control starts with its Increment set to **1** but you can customize this number at design time, in XAML, and in code.

### **At Design Time**

To set the Increment property at run time, complete the following steps:

- 1. Click the C1NumericBox control once to select it.
- 2. Navigate to the Properties window, and enter a number, for example "20", in the text box next to the Increment property.

This will set the Increment property to the number you chose.

### **In XAML**

For example, to set the Increment property to 20 add Increment="20" to the <c1:C1NumericBox>tag so that it appears similar to the following:

```
<c1:C1NumericBox Height="21.96" HorizontalAlignment="Right" 
Margin="0,16,105,0" Name="C1NumericBox1" VerticalAlignment="Top" 
Width="111.01" Increment="20" />
```
### **In Code**

For example, to set the Increment property to **20** add the following code to your project:

 Visual Basic C1NumericBox1.Increment = 20  $C#$ c1NumericBox1.Increment = 20;

#### **Run your project and observe:**

Click the **Up** and then the **Down** button a few times or press the **Up** and **Down** arrow keys on the keyboard. Notice that the Value changes in steps of 20. You can still edit the value directly by clicking in the text box and entering a number that falls between that step.

### <span id="page-25-1"></span>Setting the Minimum and Maximum Values

You can use the Minimum and Maximum properties to set a numeric range that users are limited to at run time. If the Minimum and Maximum properties are set, users will not be able to pick a number larger than the Minimum or smaller than the Maximum.

**Note:** When setting the Minimum and Maximum properties, the Minimum should be smaller than the Maximum. Also be sure to set the Value property to a number within the Minimum and Maximum range. In the following example, the default value **0** falls within the range chosen.

### **At Design Time**

To set the Minimum and Maximum at run time, complete the following steps:

- 1. Click the C1NumericBox control once to select it.
- 2. Navigate to the Properties window, and enter a number, for example **500**, next to the Maximum property.
- 3. In the Properties window, enter a number, for example **-500**, next to the Minimum property.

This will set Minimum and Maximum values.

### **In XAML**

To set the Minimum and Maximum in XAML add Maximum="500" Minimum="-500" to the  $\langle c1:$ C1NumericBox $\rangle$  tag so that it appears similar to the following:

```
<c1:C1NumericBox Height="21.96" HorizontalAlignment="Right" 
Margin="0,16,105,0" Name="C1NumericBox1" VerticalAlignment="Top" 
Width="111.01" Maximum="500" Minimum="-500" />
```
### **In Code**

To set the Minimum and Maximum add the following code to your project:

- Visual Basic C1NumericBox1.Minimum = -500 C1NumericBox1.Maximum = 500
- $C#$  $clNumbericBox1.Minium = -500;$ c1NumericBox1.Maximum = 500;

#### **Run your project and observe:**

<span id="page-26-0"></span>Users will be limited to the selected range at run time.

## Changing Font Type and Size

You can change the appearance of the text in the grid by using the text properties in the C1NumericBox Properties window, through XAML, or through code.

### **At Design Time**

To change the font of the grid to Arial 10pt in the Properties window at design time, complete the following:

- 1. Click the C1NumericBox control once to select it.
- 2. Navigate to the Properties window, and set **FontFamily** property to "Arial".
- 3. In the Properties window, set the **FontSize** property to **10**.

This will set the control's font size and style.

### **In XAML**

For example, to change the font of the control to Arial 10pt in XAML add FontFamily="Arial"

```
FontSize="10" to the \langle c1:C1NumericBox>tag so that it appears similar to the following:
      <c1:C1NumericBox Height="21.96" HorizontalAlignment="Right" 
      Margin="0,16,105,0" Name="C1NumericBox1" VerticalAlignment="Top" 
      Width="111.01" FontFamily="Arial" FontSize="10" />
```
#### **In Code**

For example, to change the font of the grid to Arial 10pt add the following code to your project:

 Visual Basic C1NumericBox1.FontSize = 10 C1NumericBox1.FontFamily = New System.Windows.Media.FontFamily("Arial") C# c1NumericBox1.FontSize = 10; c1NumericBox1.FontFamily = new System.Windows.Media.FontFamily("Arial");

### **Run your project and observe:**

The control's content will appear in Arial 10pt font:

 $\frac{1}{\sqrt{2}}$ 

### <span id="page-27-0"></span>Hiding the Up and Down Buttons

By default buttons are visible in the C1NumericBox control to allow users to increment and decrement the value in the box by one step. You can choose to hide the **Up** and **Down** buttons in the C1NumericBox control at run time. To hide the **Up** and **Down** buttons you can set the ShowButtons property to **False**.

### **At Design Time**

To hide the **Up** and **Down** buttons at run time, complete the following steps:

- 1. Click the C1NumericBox control once to select it.
- 2. Navigate to the Properties window, and uncheck the ShowButtons check box.

This will set the ShowButtons property to **False**.

### **In XAML**

For example, to hide the **Up** and **Down** buttons in XAML add ShowButtons="False" to the

```
\langle c1:C1NumericBox> tag so that it appears similar to the following:
      <c1:C1NumericBox Height="21.96" HorizontalAlignment="Right" 
      Margin="0,16,105,0" Name="C1NumericBox1" VerticalAlignment="Top" 
      Width="111.01" ShowButtons="False" />
```
### **In Code**

For example, to hide the **Up** and **Down** buttons add the following code to your project:

- Visual Basic C1NumericBox1.ShowButtons = False
- $C#$ c1NumericBox1.ShowButtons = false;

### **Run your project and observe:**

The **Up** and **Down** buttons will not be visible:

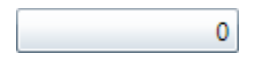

## <span id="page-27-1"></span>Locking the Control from Editing

By default the C1NumericBox control's Value property is editable by users at run time. If you want to lock the control from being edited, you can set the IsReadOnly property to **True**.

### **At Design Time**

To lock the C1NumericBox control from run-time editing, complete the following steps:

- 1. Click the C1NumericBox control once to select it.
- 2. Navigate to the Properties window, and check the IsReadOnly check box.

This will set the IsReadOnly property to **False**.

### **In XAML**

For example, to hide the **Up** and **Down** buttons in XAML add IsReadOnly="True" to the

```
<c1:C1NumericBox> tag so that it appears similar to the following:
      <c1:C1NumericBox Height="21.96" HorizontalAlignment="Right" 
      Margin="0,16,105,0" Name="C1NumericBox1" VerticalAlignment="Top" 
      Width="111.01" IsReadOnly="True" />
```
### **In Code**

For example, to hide the **Up** and **Down** buttons add the following code to your project:

- Visual Basic C1NumericBox1.IsReadOnly = True
- $C#$ c1NumericBox1.IsReadOnly = true;

### **Run your project and observe:**

The control is locked from editing; notice that the **Up** and **Down** buttons are grayed out and inactive:

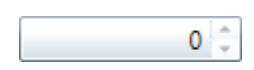